Verwenden Sie zum Aufspielen der Software einen handelsüblichen USB-Speicherstick mit einer Speichergröße von mindestens 100 MB.

Installieren Sie die Software v2.77 auf Ihrem USB-Speicherstick.

venus-swu-einstein-20220419072633-v2.77.swu

Software Download Link: [https://www.file-upload.net/download-15086653/venus-swu](https://www.file-upload.net/download-15086653/venus-swu-einstein-20220419072633-v2.77.swu.html)[einstein-20220419072633-v2.77.swu.html](https://www.file-upload.net/download-15086653/venus-swu-einstein-20220419072633-v2.77.swu.html)

Einstellungen im Cerbo-GX Menü:

- deaktivieren Sie die automatische Software Aktualisierung

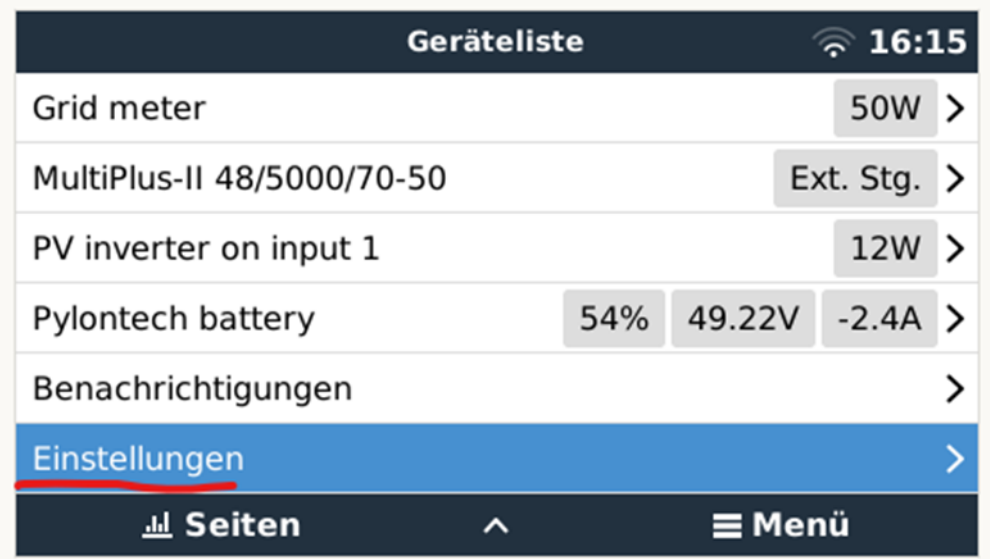

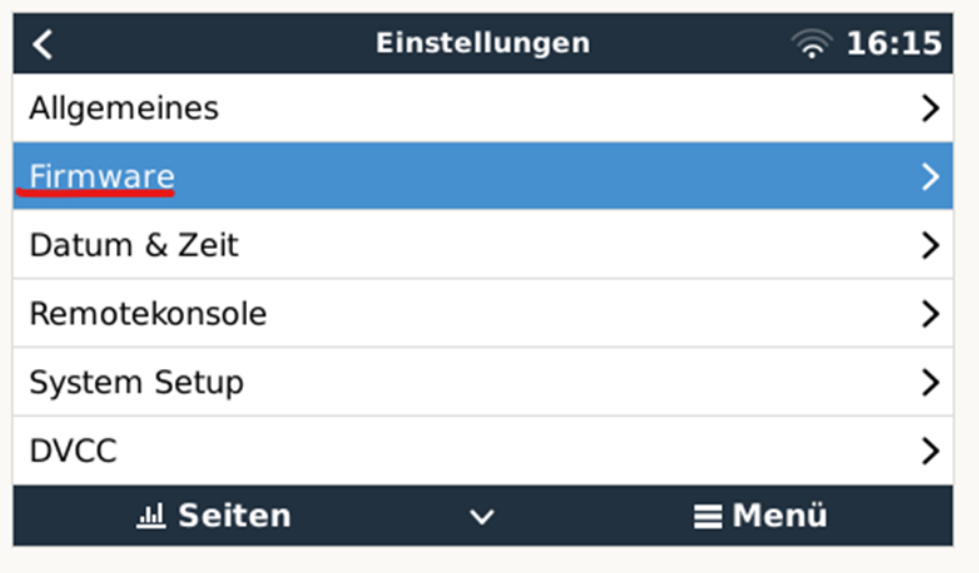

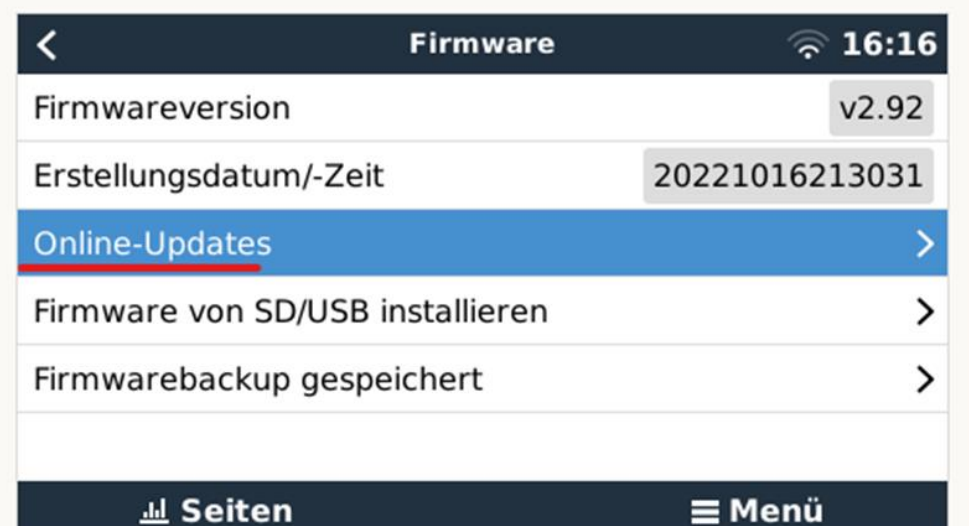

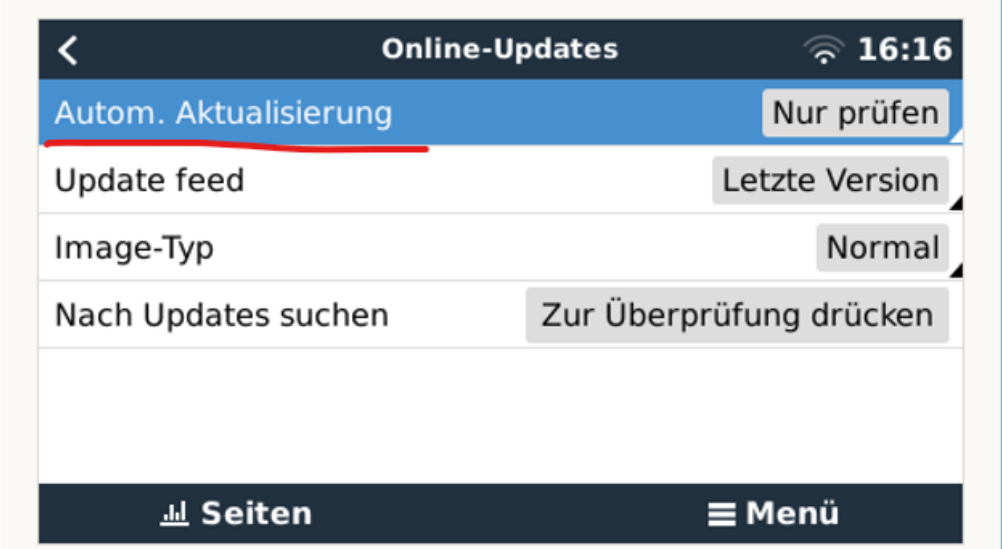

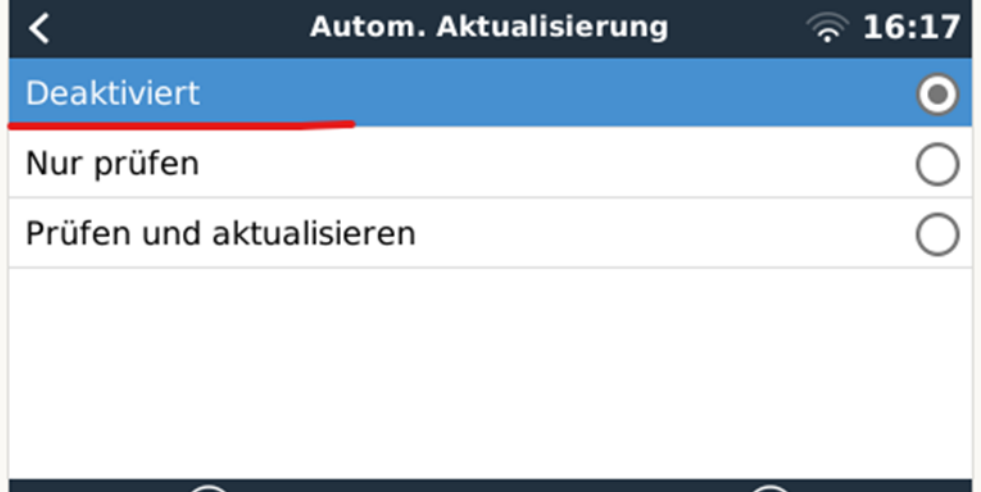

Kehren Sie auf die Menüseite Firmware zurück und öffnen "Firmware von SD/USB installieren"(siehe Screen Shoot)

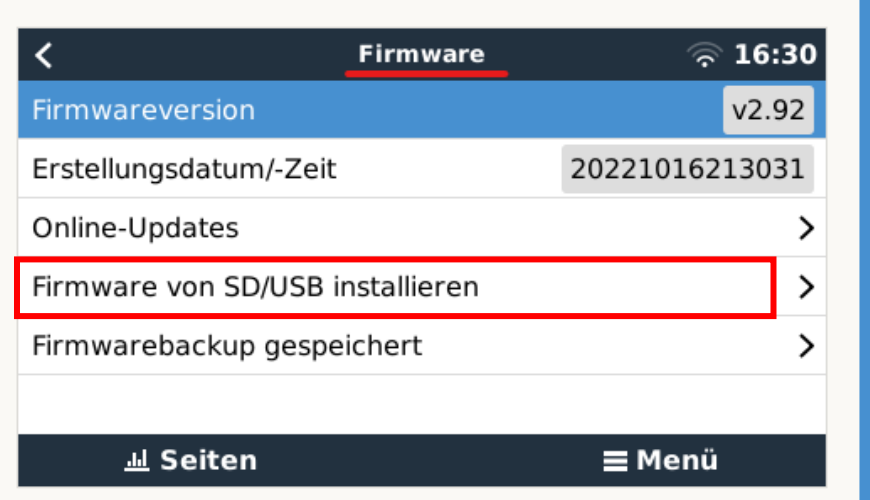

Nach erfolgreicher Deaktivierung der automatischen Software Aktualisierung installieren Sie die auf dem Speicherstick enthaltene Software auf den Cerbo-GX. Anschluss des Speicherstick an dem USB-Port (siehe Abbildung)

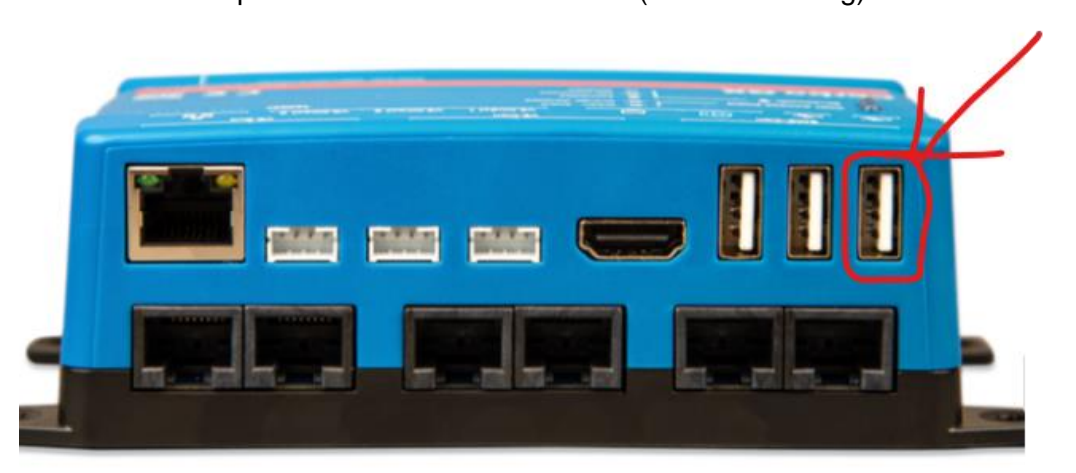

Folgen Sie den Anweisungen des Cerbo-GX Geräte Managers.

Es erfolgt die automatische Erkennung des Speichersticks mit enthaltener Software Wählen Sie die zu Installierende Software aus.

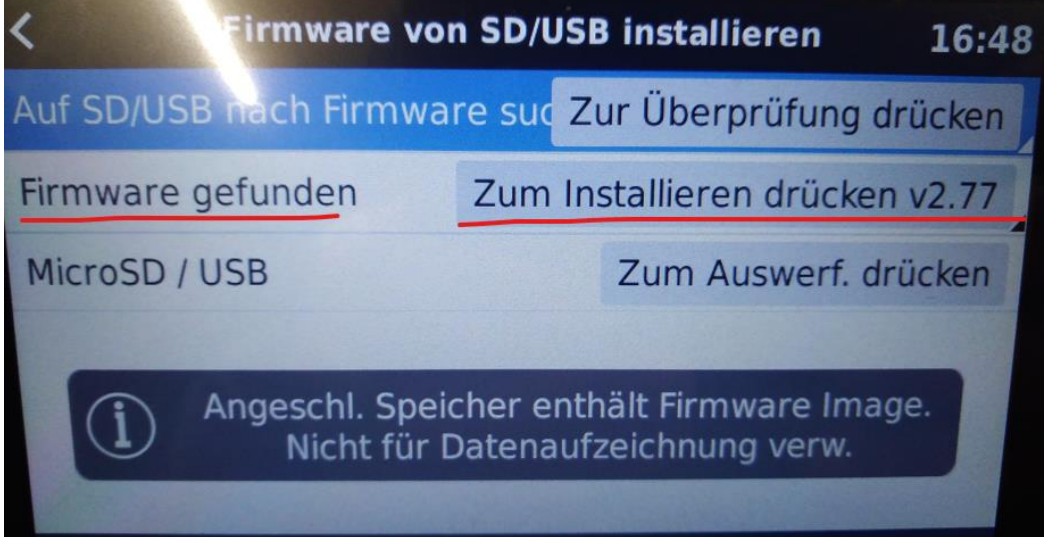

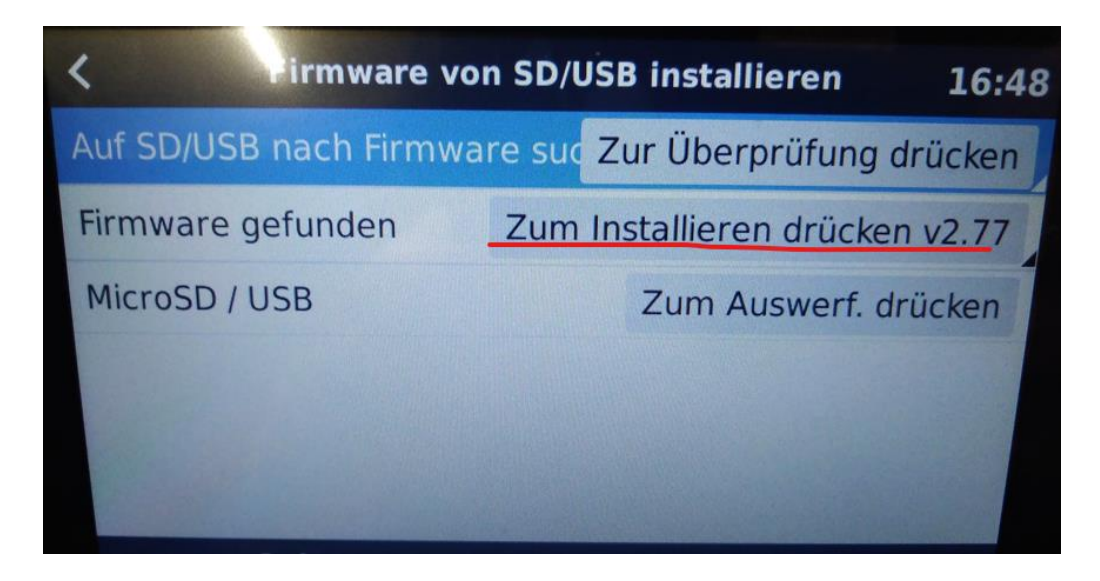

Die Software wird installiert und das Gerät schaltet ab und startet erneut.

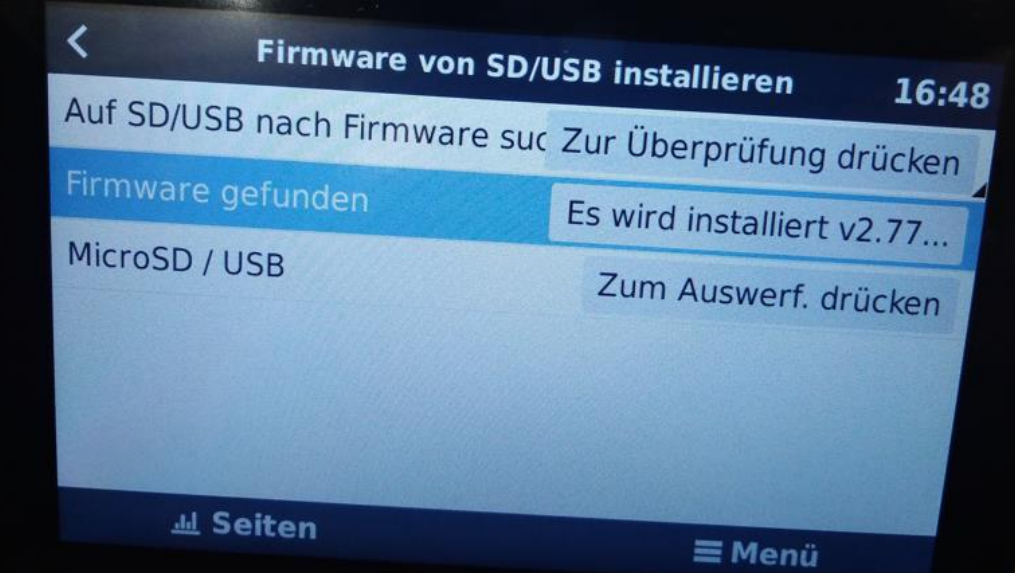

Nach erfolgreicher Installation kann der USB-Speicherstick wieder entfernt werden.

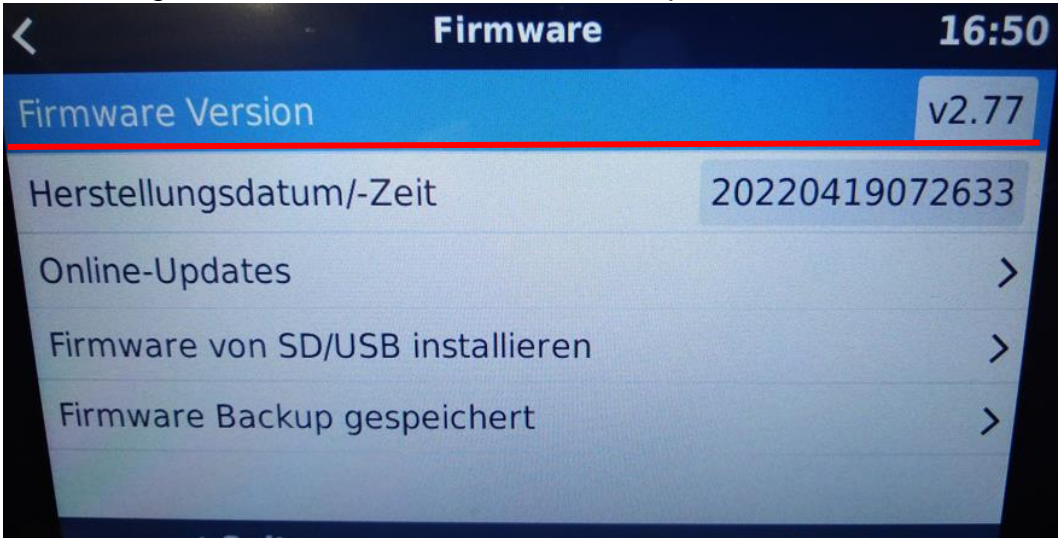

Überprüfen Sie bitte ob die Einstellung DVCC deaktiviert ist. Sollte dieses nicht automatisch durchgeführt worden sein **deaktivieren Sie DVCC**

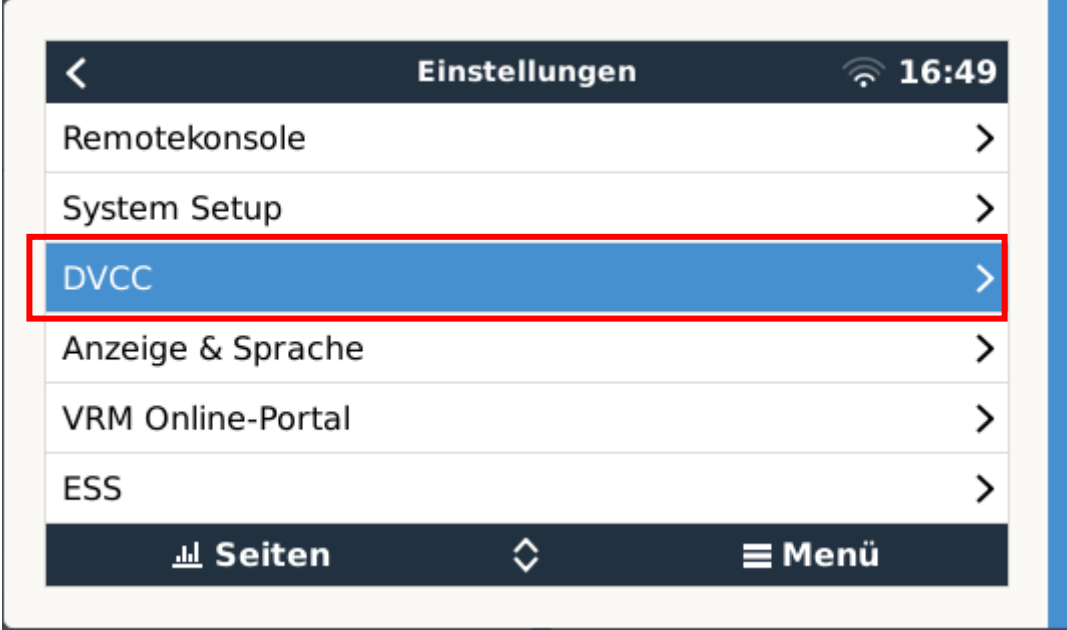

Prüfen Sie im Anschluss die Einstellungen der Batterieüberwachung

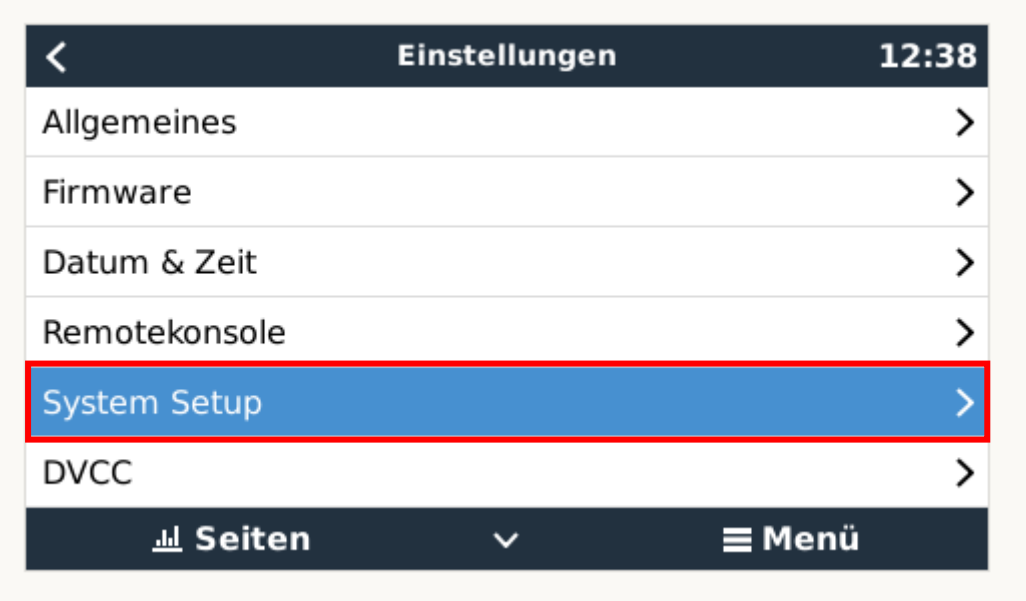

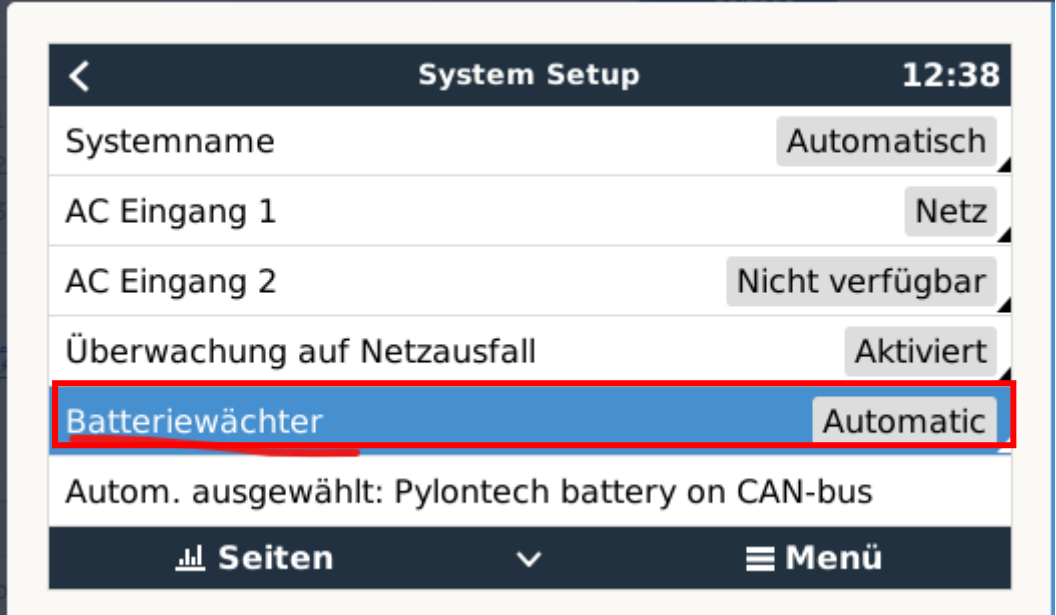

Aktivieren Sie das BMS Ihrer Batterie Liontron/Pylontech als Batteriewächter sollte dieses nicht schon automatisch durchgeführt worden sein.

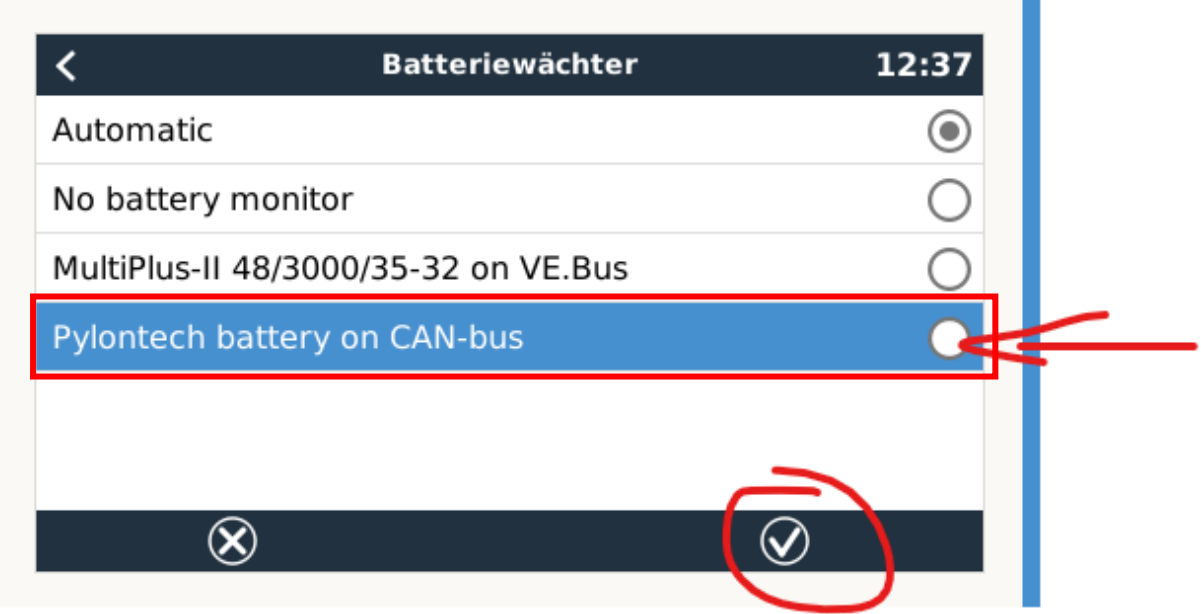